## Granting access to Facilities Site

- 1. Go to **Facilities [Home \(sharepoint.com\)](https://mynmg.sharepoint.com/sites/sco/facilities/)**
- 2. Click on the gear at the top right-hand corner of the screen

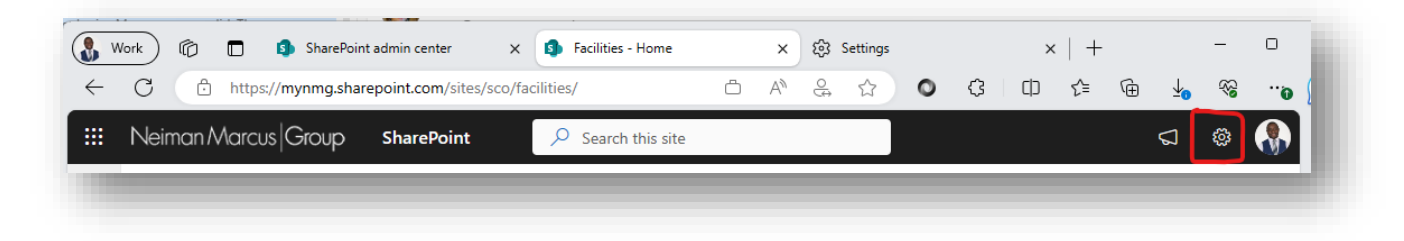

- 3. Click on Site Permissions
- 4. Click on **Advanced Permissions Settings** at the bottom of the list.
- 5. Click on **Facilities Members** group.
- 6. Click in **New** → **Add Users**
- 7. Type the names of the users that you want to grant access to the site.

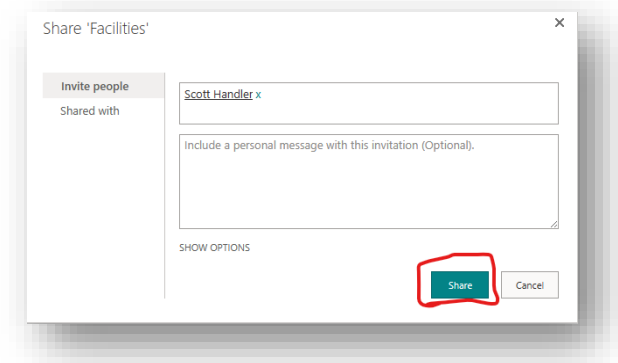

8. Click **Share** button.